# **Settings - Alerts**

This tab is where alerts and the contact information for the individuals to be alerted is managed.

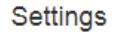

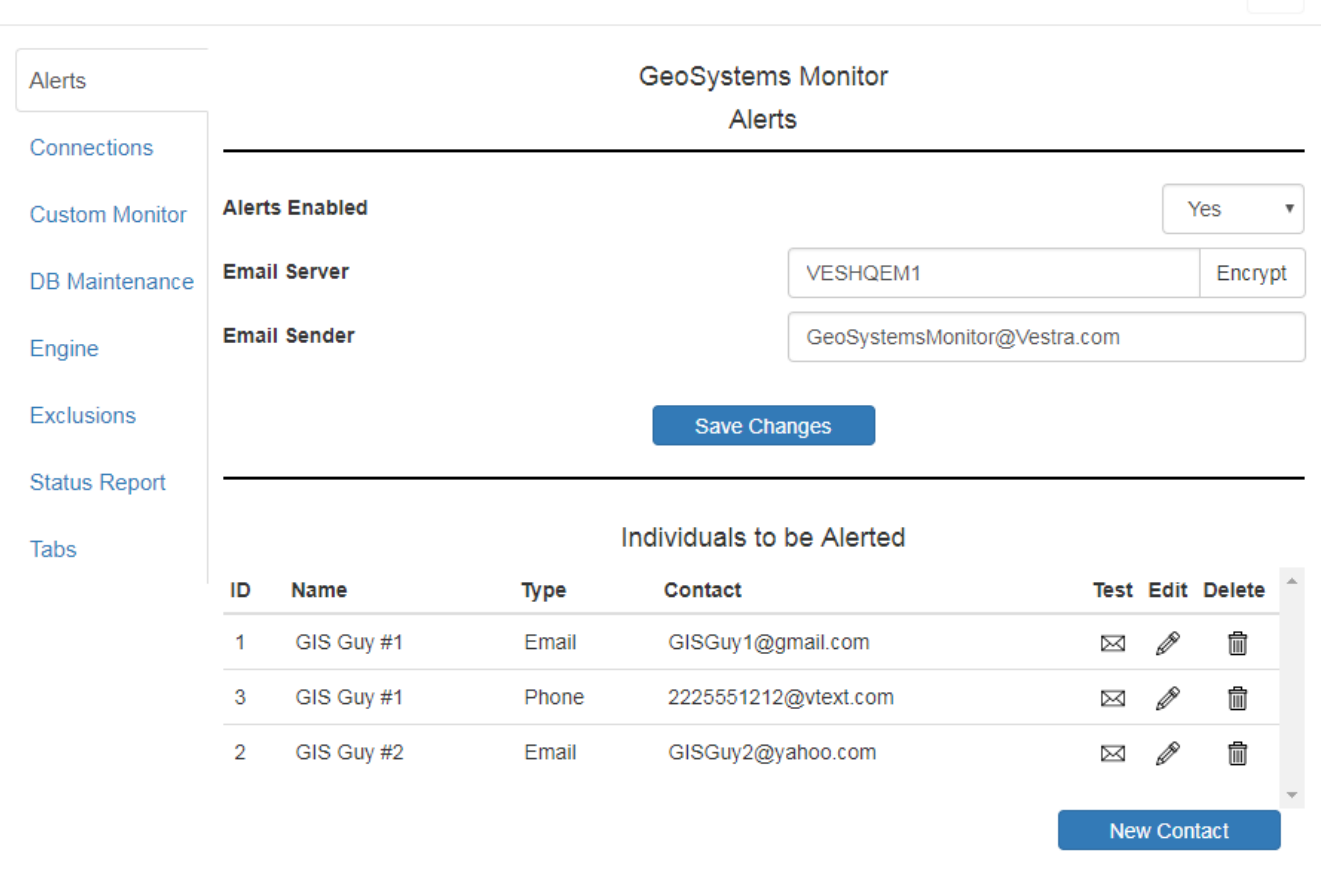

#### **Settings Details**

#### **Alerts Enabled**

When the application is first installed, this is set to 'No' (*this prevents any alerts from being sent out until the system administrator is satisfied with the monitoring set up*).

#### **Email Server**

Enter the name of your email server in this field.

*Note: Your IT Administrator may need to enable email relaying for this server to send emails and text messages.* 

Optionally click the **[Encrypt]** button to encrypt the information

If not using an internal email server, and instead using an outside email such as GMail or Hotmail use the following format for email server:

- Email server name is sent with multiple parameters separated by ":"
- Format is ServerName:Port#:UserID:UserPW Port can be either 587 or 465
	- Hotmail example smtp.live.com:587:testuser@hotmail.com:MyPassword
	- GMail example smtp.gmail.com:587:testuser@gmail.com:MyPassword

 $\overline{\times}$ 

Note: This can also be used for O365 (if using an INTERNAL email proxy server -- ie. SMTP server on IIS).

#### **Email Sender**

This field specifies the name that will show as the sender of the alert.

When satisfied, click the **[Save Changes]** button.

### **Creating a New Contact**

Click **[New Contact]** to create a new contact to be alerted.

You can choose to send either Email or SMS type alerts.

Fill in the required fields and click **[Create]** when finished.

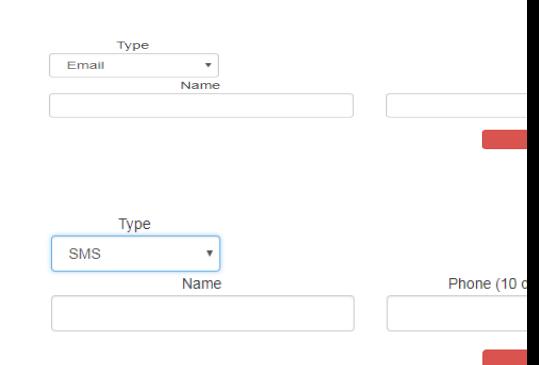

The contacts created here will then appear when a container is opened for editing, where they can be chosen as the recipients for any alerts that occur from monitored points in the container. They also become available in the '[Settings - Status Report](http://www.vestra-docs.com/index.php?View=entry&EntryID=386)' panel, where they can be chosen as recipients for the status report.

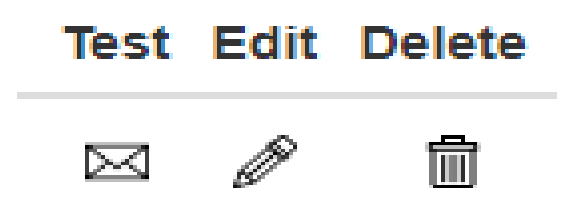

## **Test a Contact**

Using the envelope icon you can send a test message to the contact.

## **Edit an Existing Contact**

Using the pencil icon you can edit an existing contact.

## **Deleting a Contact**

Using the trash can icon you can delete a contact.

Article ID: 380 Last updated: 12 Jul, 2023 Revision: 4 GeoSystems Monitor Enterprise -> Product Guide v4.1 - 4.2 -> Settings -> Settings - Alerts <http://www.vestra-docs.com/index.php?View=entry&EntryID=380>